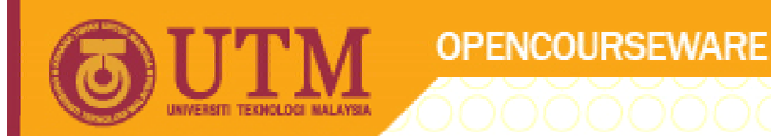

### **PROGRAMMING LANGUAGE 2 (SPM3112)**

# **INTRODUCTION TO VISUAL BASIC**

NOOR AZEAN ATAN MULTIMEDIA EDUCATIONAL DEPARTMENT UNIVERSITI TEKNOLOGI MALAYSIA

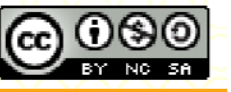

Innovative.Entrepreneurial.Global

ocw.utm.my

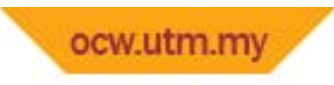

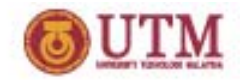

**Topics**

- Visual Basic Components
- $\bullet$ • Basic Operation
- Screen Size
- $\bullet$ **•** File Properties
- $\bullet$ Forms
- $\bullet$ • Code Editor
- Running project

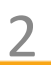

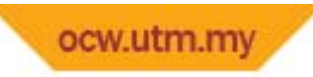

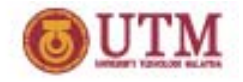

#### **Introduction**

- •VB environment or VB's Integrated Development Environment (IDE)  $\rightarrow$ programmer create, run & test VB projects.
- •IDE manages projects  $\rightarrow$  through the addition of objects & procedures
	- to compiling & packaging the completed applications.
- •**•** Contains 7 essential components
	- 1. Form window
	- 2.Properties window
	- 3. Code Window
	- 4. Form layout window
	- 5.Project window
	- 6. Toolbar and Menu Bar
	- 7. Toolbox

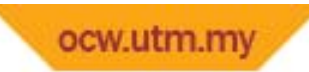

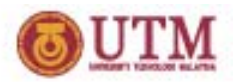

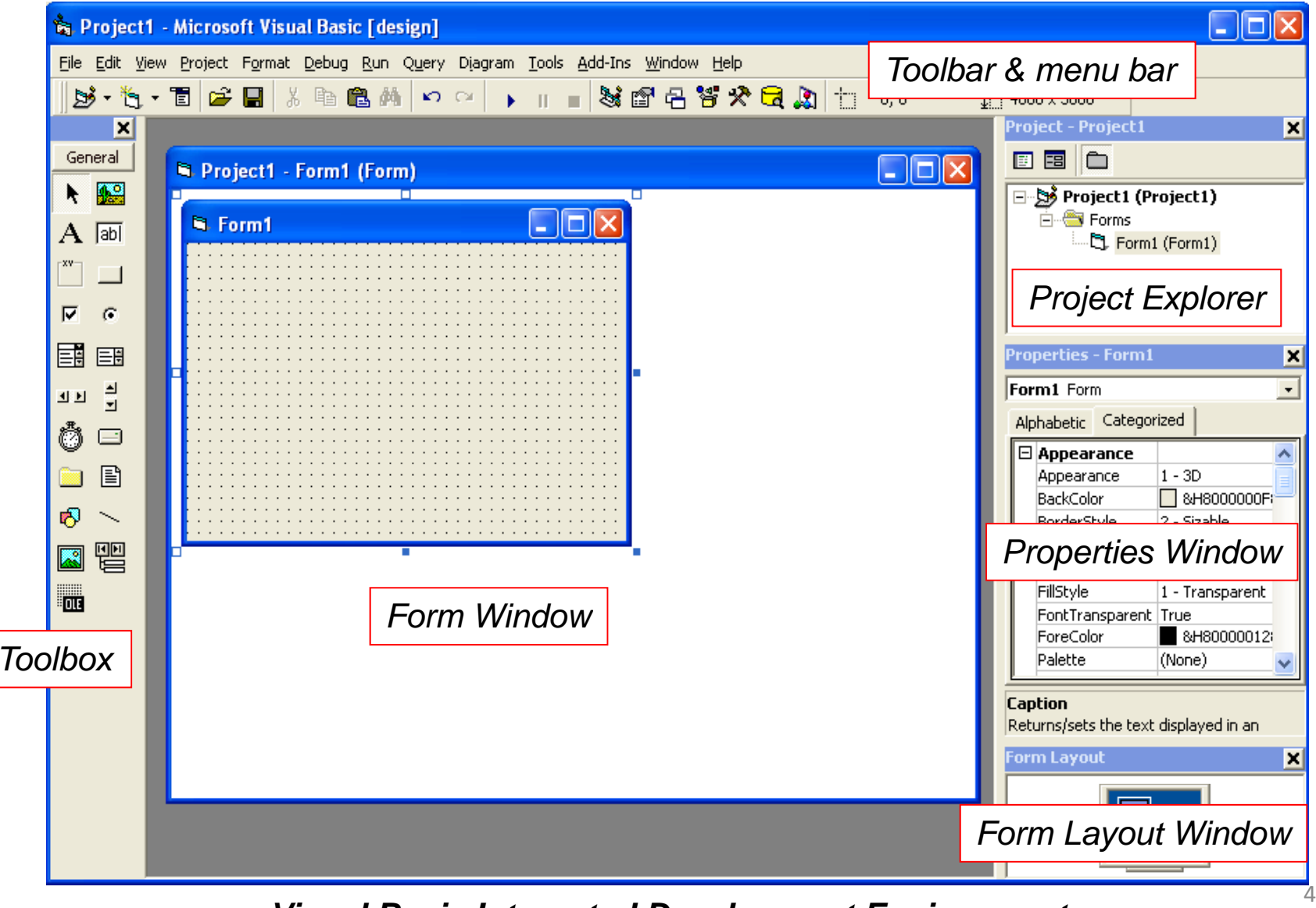

*Visual Basic Integrated Development Environments*

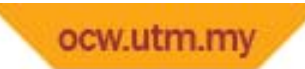

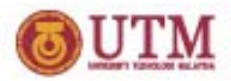

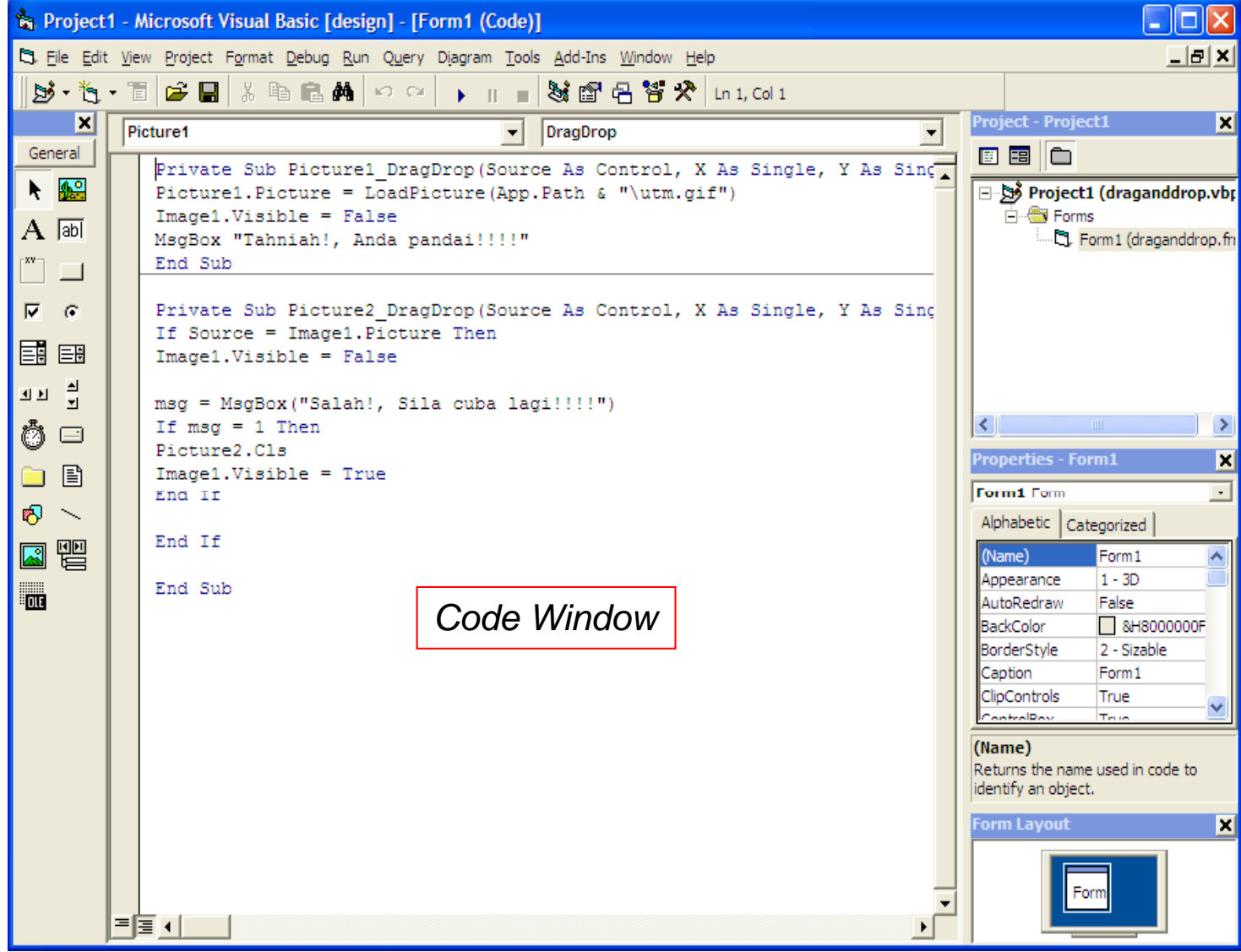

*Visual Basic Integrated Development Environments*

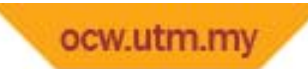

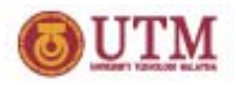

#### **Basic Operations**

- •Before embarking - VB project, you need  $\rightarrow$  to become fluent with the VB basic operations (i.e. open, close & save project).
- • How to create new project?
	- By creating New Project?
- •What next???
- • But why must standard exe? …any specific reason?...
- • How to close VB project?
	- Remove project or exit?
- • How to save VB project file?
	- Save project?, save project as?
	- Or save form?
- •How to re‐open project file?

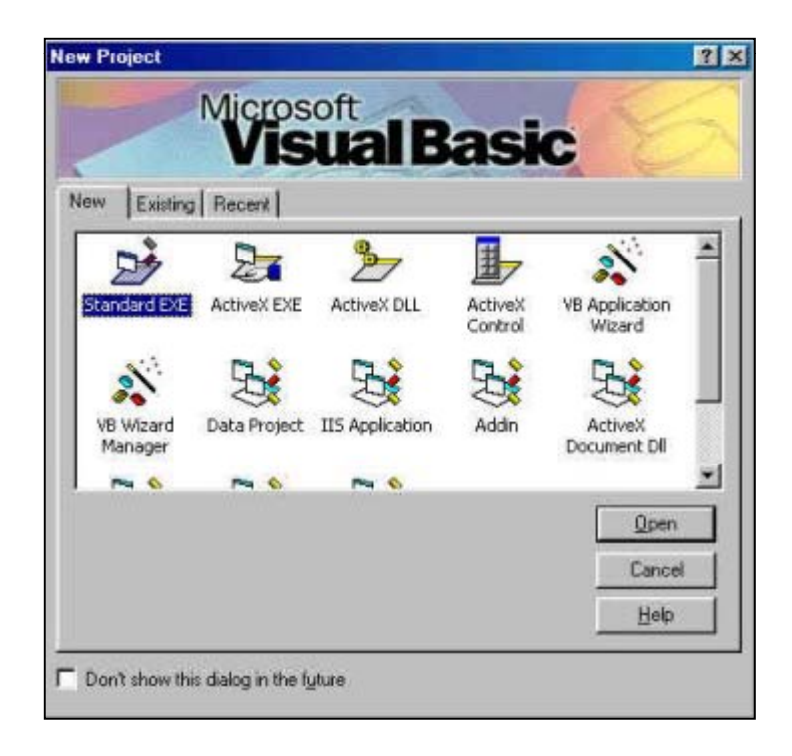

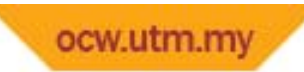

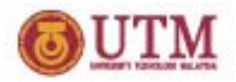

## **GETTING TO KNOW THE ENVIRONMENTS Screen Size**

- VB screen size?
	- Full screen? ‐ Minimise? ‐Maximise?
	- 640 <sup>x</sup> 480? ‐800 <sup>x</sup> 600? ‐1024 <sup>x</sup> 768??
- $\bullet$ How to change screen size by using pixels?
- $\bullet$ • How to make black full screen?
- •Why we need black full screen in VB project?

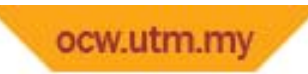

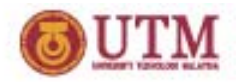

#### **File Properties**

- • Start up position
	- Center screen?
	- What else? Form Layout?
- Title bar
	- $-$  How to change default title Form1?
	- No title bar? What else?
- • Menu bar
	- How can we create it?
- $\bullet$ Background color – backcolor?

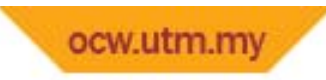

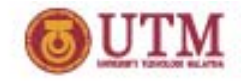

## **VISUAL BASIC COMPONENTS**

#### **Form**

- Form  $\rightarrow$  represents a project's window interface  $\rightarrow$ referred GUI.
- Use to display information to user, & to hold controls  $\rightarrow$ allow the user to interact with the program.
- Form's default bg colour is grey & one project can contains several forms.

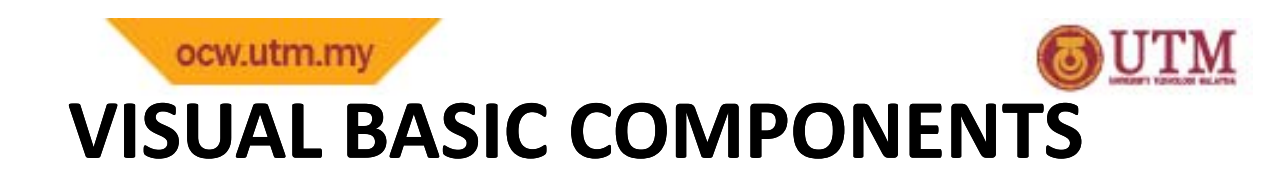

#### **Form**

- Can we create more than one form??
- •Can we apply different background color in VB project?
- If VB project have three forms, how to run project from form 2?

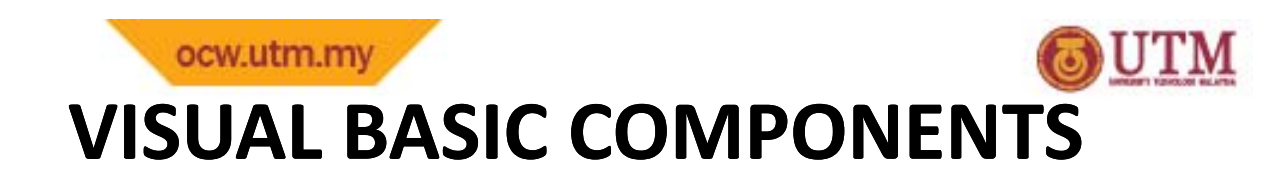

#### **Code Editor**

- What is the function of code editor?
	- For writing code???
- $\bullet$ How to change mode from code to design?
- $\bullet$ Double click objects can display code editor?
- •How to choose objects and events from code editor

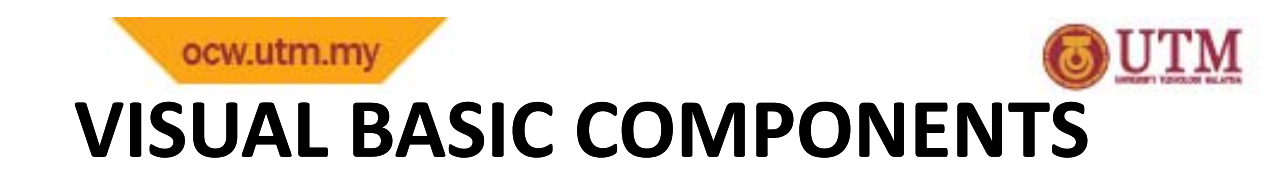

#### **Running Program**

- $\bullet$  $\bullet$  How to run VB projects?
- $\bullet$ How many mode in VB?
- $\bullet$ What is break mode?
- $\bullet$ Can we edit or correct program in break mode?
- $\bullet$ What can we do in break mode?

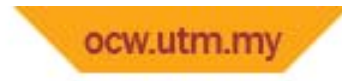

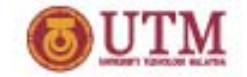

# **DETAIL IN VISUAL BASIC ENVIRONMENT**

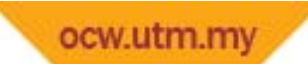

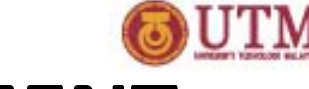

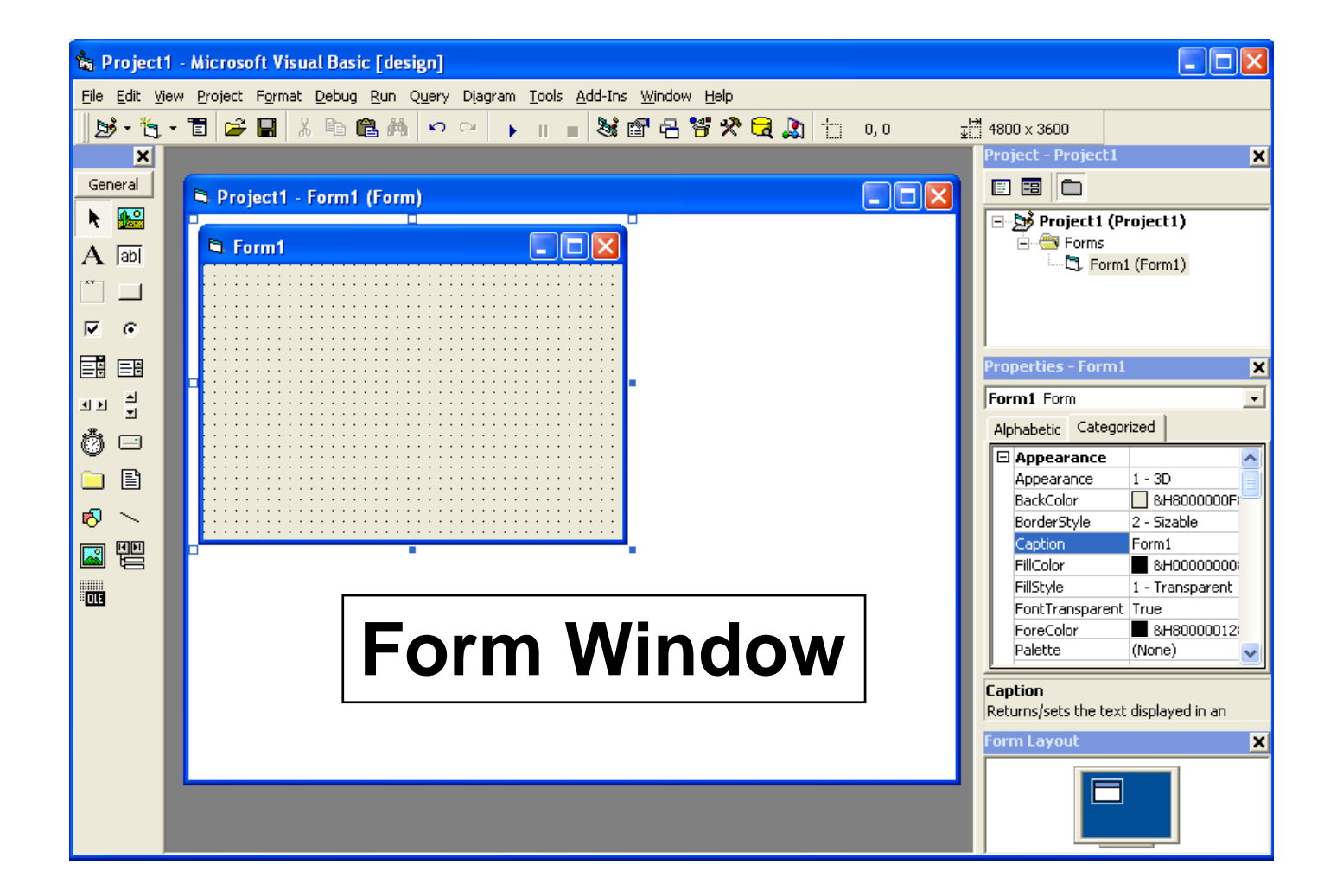

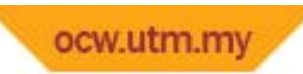

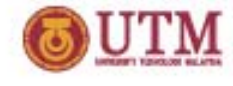

#### Form

- $\bullet$ • Form  $\rightarrow$  represents a project's window interface  $\rightarrow$  referred as : Graphical User Interface (GUI).
- $\bullet$  Use to
	- display information to the user,
	- •• hold controls that allow the user to interact with the program.
- Form's default background = grey
- •• one program can contains several forms
- •**•** form has properties & can be populated with objects

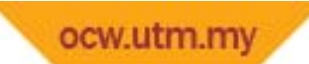

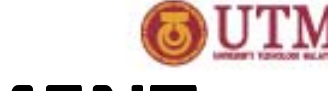

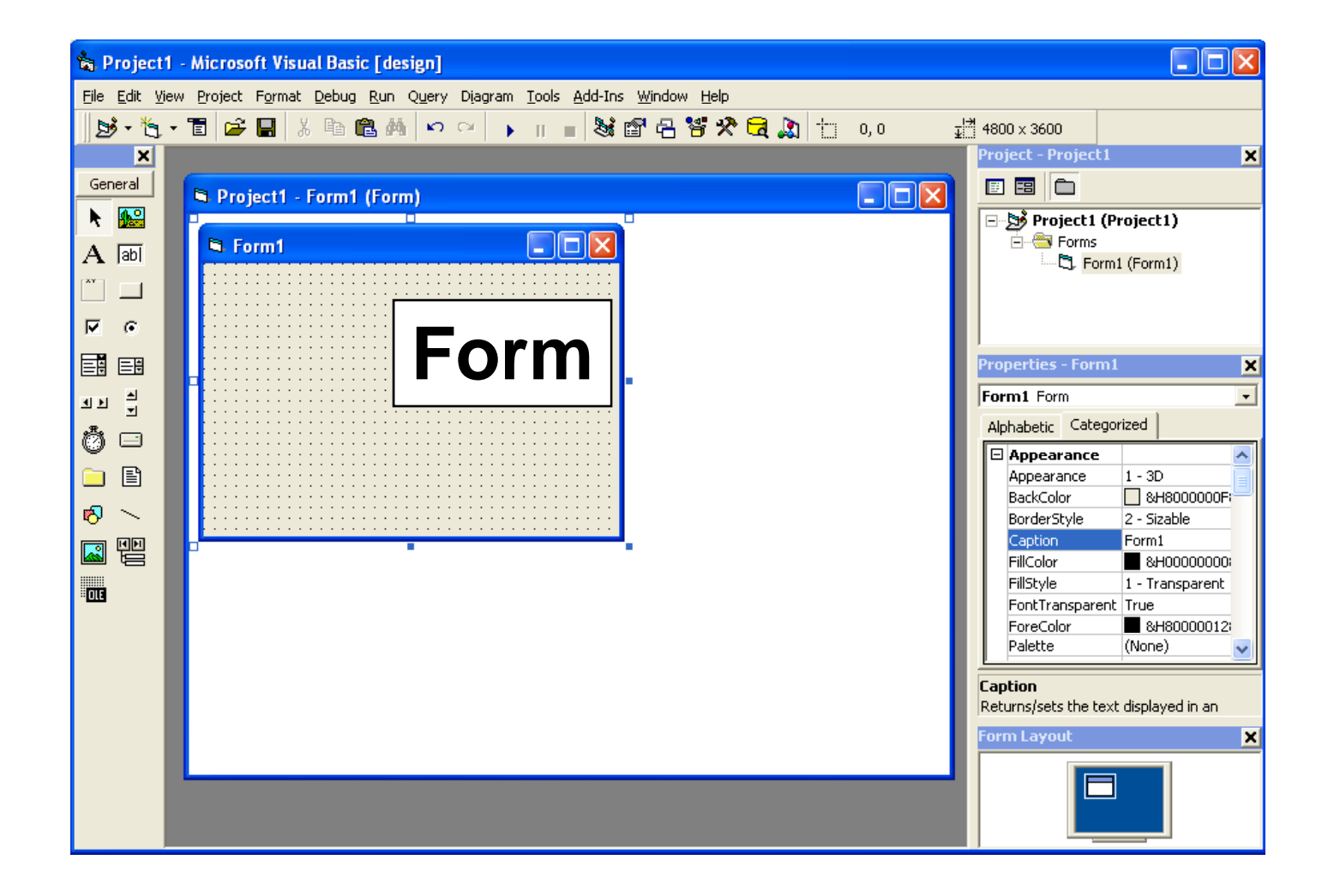

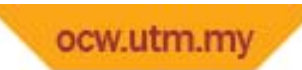

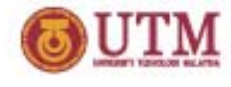

- •Project Explorer (a.k.a Project Window)
	- – $-$  Contains: project files, view code button, view object button and toggle folder button.
	- – $-$  All files  $\rightarrow$ arranged in a tree structure fashion
	- – $-$  can expand or collapse the explorer  $\rightarrow$  clicking plus & the minus signs.
	- $-$  use the Project window  $\rightarrow$  activate any of the files that you want.

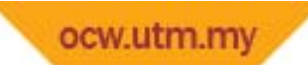

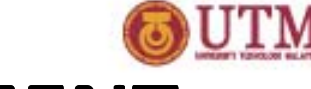

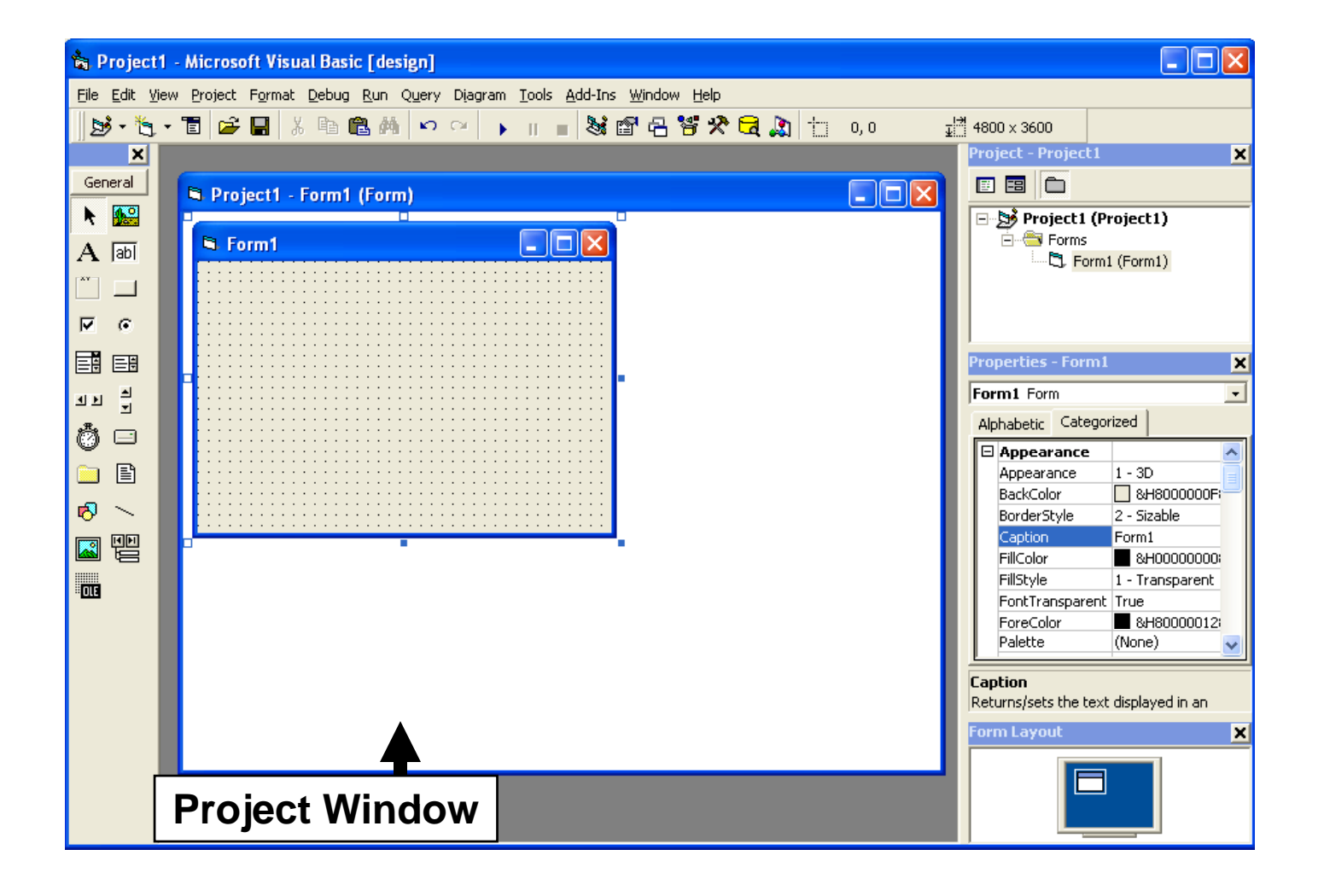

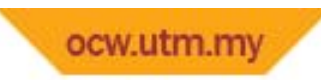

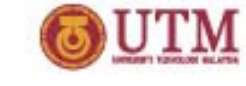

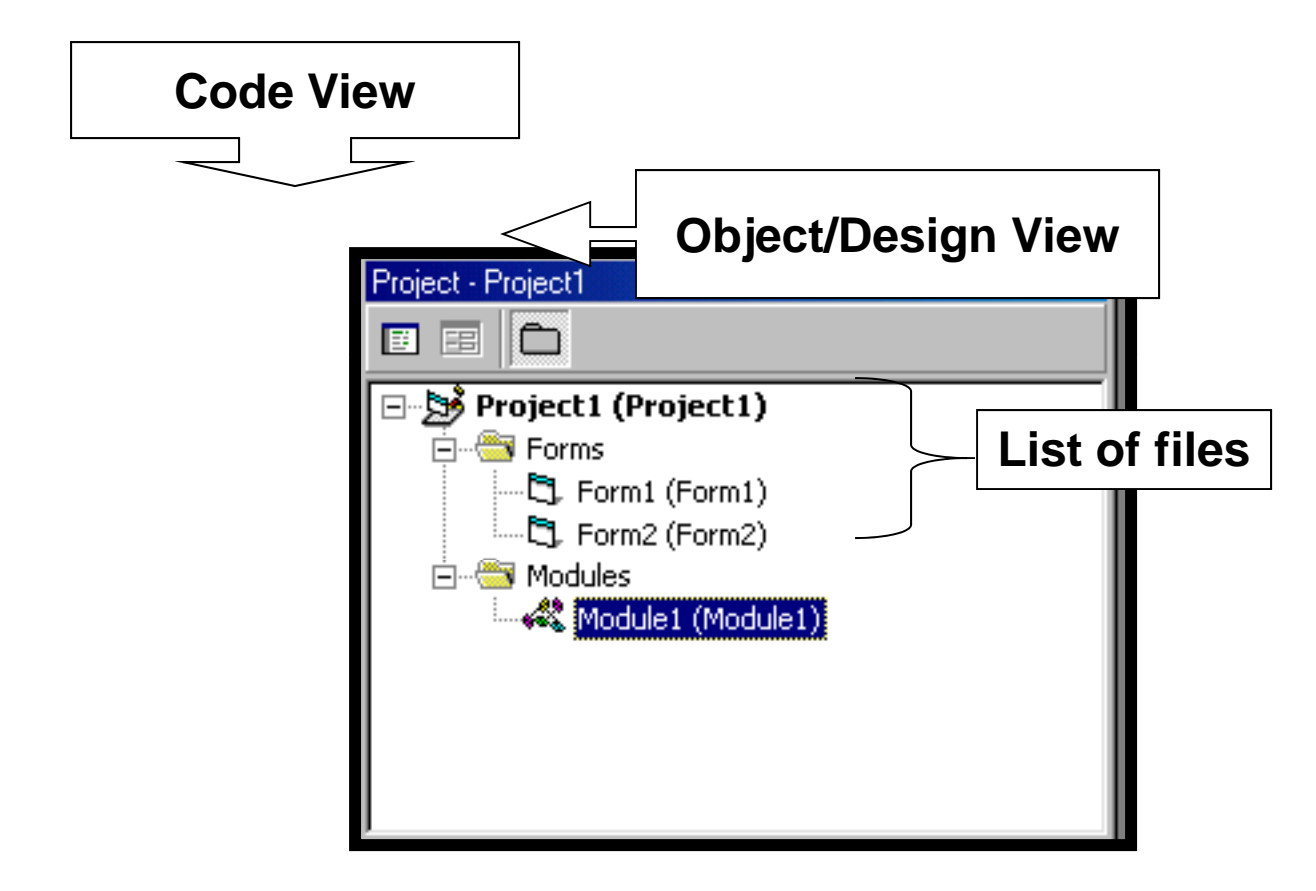

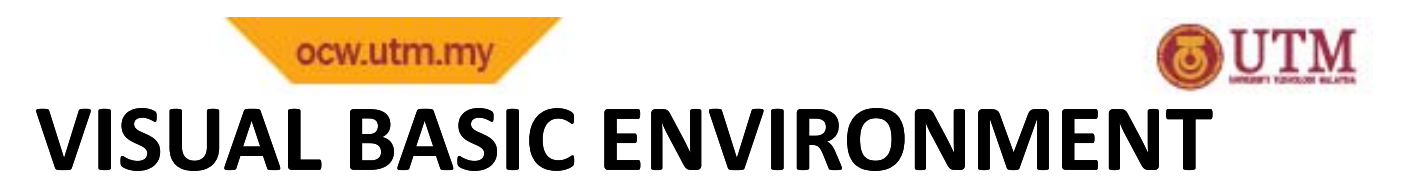

- • Code Window (a.k.a Code Editor)
	- $-$  Displays a window for writing VB code.
- $\bullet$  Designer View (a.k.a Object View)
	- – $-$  Displays the form.

![](_page_20_Picture_0.jpeg)

![](_page_20_Picture_1.jpeg)

![](_page_20_Picture_17.jpeg)

![](_page_21_Picture_0.jpeg)

![](_page_21_Picture_1.jpeg)

![](_page_21_Figure_3.jpeg)

![](_page_22_Picture_0.jpeg)

![](_page_22_Picture_1.jpeg)

#### Toolbox

- $-$  Contains a set of icons, each  $\rightarrow$  represents control object @ control.
- use to develop VB applications.
- VB's controls that displayed in the toolbox are:

![](_page_22_Picture_154.jpeg)

\* Can add more controls at Project <sup>&</sup>gt; Components.

![](_page_23_Picture_0.jpeg)

![](_page_23_Picture_1.jpeg)

![](_page_23_Figure_3.jpeg)

![](_page_24_Picture_0.jpeg)

![](_page_24_Picture_1.jpeg)

- •• command control @ button  $\rightarrow$  is one of the most important tools in toolbox.
- $\bullet$ • Double clicking command button icon  $\rightarrow$  will install a command button on the working form.

![](_page_24_Figure_5.jpeg)

![](_page_25_Picture_0.jpeg)

![](_page_25_Picture_1.jpeg)

- default command buttons are : Command1, Command2, etc.
- •• Command button can be moved @ changed in size  $\rightarrow$  using the mouse.
- $\bullet$ • Each command button has several properties  $\rightarrow$  button's appearance & behaviour.
- $\bullet$ **•** The most important properties are : name & caption
	- $-$  name  $\rightarrow$  programmer can refer the button in VB code.
	- $\mathcal{L}_{\mathcal{A}}$  $-$  caption  $\rightarrow$  a user will see on the button.

![](_page_26_Picture_0.jpeg)

![](_page_26_Picture_1.jpeg)

![](_page_26_Picture_18.jpeg)

![](_page_27_Picture_0.jpeg)

![](_page_27_Picture_1.jpeg)

- $\bullet$ Highlighting a Property
	- $-$  When highlight property  $\rightarrow$  its definition appears in the properties window.

![](_page_27_Picture_73.jpeg)

![](_page_28_Picture_0.jpeg)

![](_page_28_Picture_1.jpeg)

- $\bullet$ • Names and Captions
	- – $-$  Clicking name property  $\rightarrow$  will allow user to give a new name.
	- Changing the caption to "Stop" gives the user an idea as to the button's function.

![](_page_28_Picture_108.jpeg)

![](_page_28_Picture_109.jpeg)

![](_page_29_Picture_1.jpeg)

- • Properties Window
	- Every object in Visual Basic (including the form) has its own set of properties.
	- $-$  properties  $\rightarrow$ are attribute values of an object eg. color, size, position and appearance.
	- $-$  Properties are listed either  $\rightarrow$  alphabetically or categorically
		- Alphabetic list the properties in alphabetical order
		- categorized list properties by categories.

![](_page_30_Picture_0.jpeg)

![](_page_30_Picture_1.jpeg)

![](_page_30_Picture_47.jpeg)

#### **Name of control**

#### **Type of control**

**Selected property description**

![](_page_30_Picture_48.jpeg)

Returns the name used in code to identify an object,

keturns the name used in code to identify an object.

![](_page_31_Picture_0.jpeg)

![](_page_31_Picture_1.jpeg)

- Form Layout Window
	- $-$  Specifies a form's position on the screen at
		- runtime.

![](_page_31_Picture_6.jpeg)

![](_page_32_Picture_0.jpeg)

![](_page_32_Picture_1.jpeg)

- • ToolBar and MenuBar
	- $-$  Commands for developing, maintaining & executing VB's application.
	- $-$  ToolBar uses icons  $\rightarrow$  to represent command
	- – MenuBar requires user to select appropriate choices from the menu list.

![](_page_32_Figure_7.jpeg)

![](_page_33_Picture_0.jpeg)

![](_page_33_Picture_1.jpeg)

### **Structure of Visual Basic Program Files**

- l • Project File
	- '.VBP'
- Form Files
	- '.FRM'
- Modules
	- '.BAS'
- Custom Controls – '.VBX'

![](_page_33_Picture_82.jpeg)

![](_page_34_Picture_0.jpeg)

![](_page_34_Picture_1.jpeg)

## **ENTERING EVENTS CODE**

- $\mathcal{L}^{\text{max}}_{\text{max}}$ Double clicking on the button  $\rightarrow$  causes the Code window to open.
- **End command**  $\rightarrow$  **terminates the VB program.**
- You can also use unload me  $\rightarrow$  to terminate the VB program.

![](_page_34_Picture_101.jpeg)

![](_page_35_Picture_1.jpeg)

## **THE PROGRAM EDITOR**

- $\mathcal{L}_{\mathcal{A}}$ Visual Basic (VB) supports a text editor (not a word processor)
- The editor  $\rightarrow$  is one of two sub-windows
	- that appears in the Workspace & Forms window.

![](_page_36_Picture_0.jpeg)

![](_page_36_Picture_1.jpeg)

## **ENTERING THE EDITOR**

- $\overline{\mathbb{R}^2}$ editor is usually entered by double clicking  $\rightarrow$  on control in the workspace.
- The result  $\rightarrow$  code window which opens with the subroutine @ procedure

![](_page_36_Figure_5.jpeg)

![](_page_37_Picture_0.jpeg)

![](_page_37_Picture_1.jpeg)

## **ACCESSING PROPERTY**

- To access any controls properties  $\rightarrow$  write dot after control name.
- $\therefore$  list of known properties  $\rightarrow$  be displayed.

![](_page_37_Picture_72.jpeg)

![](_page_38_Picture_0.jpeg)

![](_page_38_Picture_1.jpeg)

## **AUTOMATIC CORRECT**

- $\bullet$ cmdthing ie.ca  $p = "start"$  (no capitals, only part of the word caption, no spaces at all and no closing quote.)
- $\bullet$ • The editor  $\rightarrow$  will correct or complete the code.

![](_page_38_Picture_5.jpeg)

![](_page_39_Picture_0.jpeg)

![](_page_39_Picture_1.jpeg)

## **AUTOMATIC CHECK**

- $\bullet$ any line code possesses syntax error  $\rightarrow$ 
	- $\,$  the line turned red,
	- <sup>a</sup> notice box will be posted as soon as the key or the cursor moved to <sup>a</sup> different line.

![](_page_39_Picture_6.jpeg)

![](_page_40_Picture_1.jpeg)

## **AUTOMATIC CHECK**

- When no space  $\rightarrow$  provided after braces "(" & ")"
	- the editor will automatically fixed it.

![](_page_40_Picture_5.jpeg)

![](_page_41_Picture_0.jpeg)

![](_page_41_Picture_1.jpeg)

## **AUTOMATIC CHECK**

- The editor  $\rightarrow$  not have provided any help if there is no existing data on specific object.
- Syntactical error will be shown.

![](_page_41_Picture_5.jpeg)

![](_page_42_Picture_1.jpeg)

## **RUNNING A PROGRAM**

- $\mathcal{L}_{\mathcal{A}}$ Clicking the start tool  $\rightarrow$  begins the program.
- $\overline{\phantom{a}}$ The break tool  $\rightarrow$  pauses a program in mid-execution.
- $\mathcal{L}_{\mathcal{A}}$ The end  $\rightarrow$  tool terminates a program.

![](_page_42_Figure_6.jpeg)